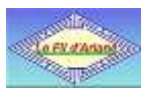

# **Recherches en Belgique**

# **Guide de l'utilisateur du Catalogue de FamilySearch**

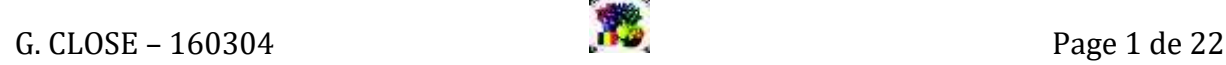

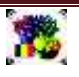

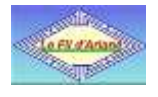

# **Table des matières**

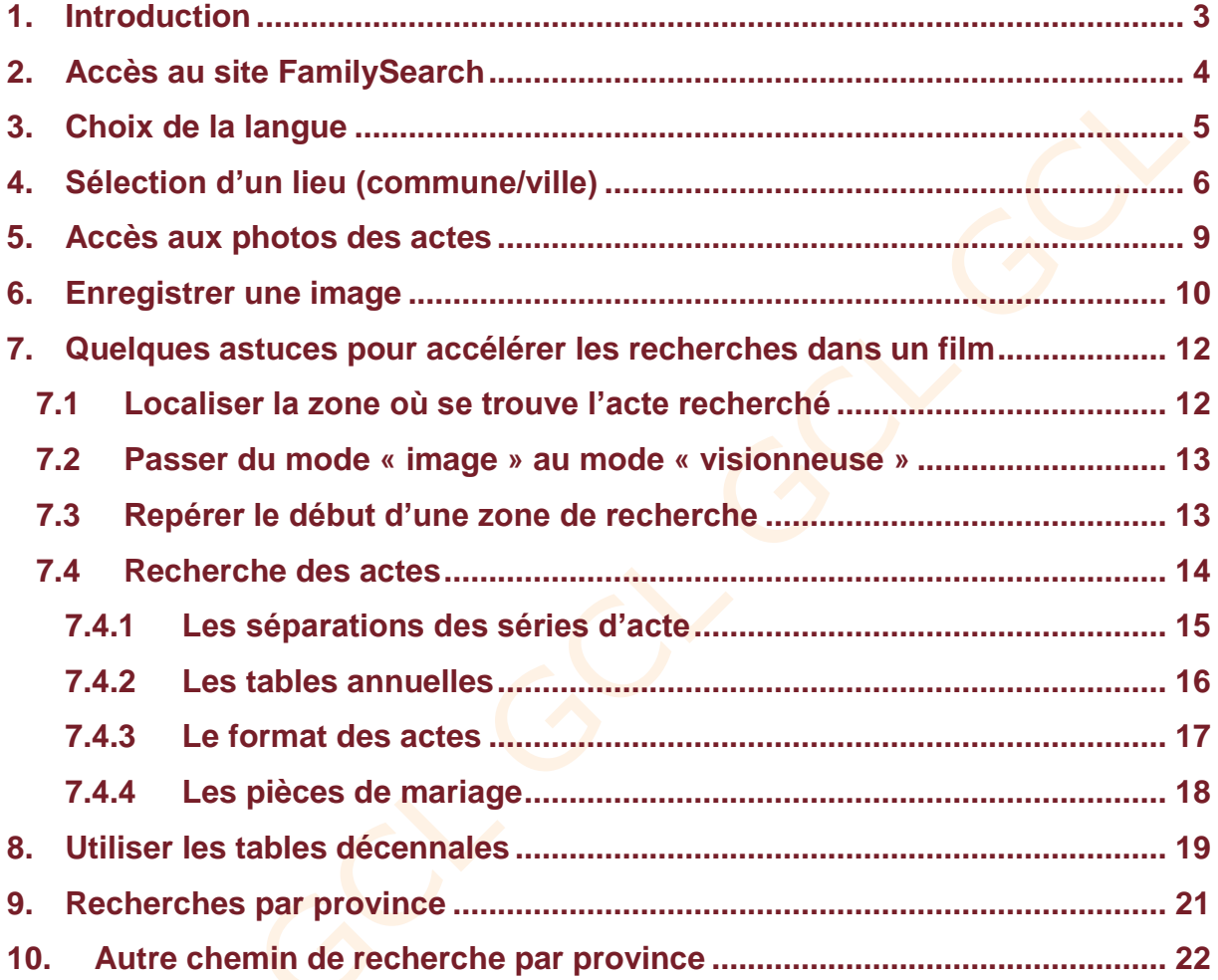

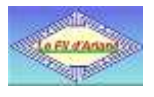

#### <span id="page-2-0"></span>**1. Introduction**

FamilySearch permet des recherches infinies en généalogie. Cela implique cependant des connaissances énormes si on souhaite pratiquer toutes les possibilités offertes.

Le but de ce guide est seulement de donner quelques clés fondamentales pour faciliter les **recherches courantes dans l'état-civil (EC) des communes belges**. Nous parlons approximativement ici de la période 1794-1915.

Dans une précédente version de ce guide utilisateur, l'approche se faisait par province. C'était la méthode la plus courante utilisée par la majorité des chercheurs. Depuis, FamilySearch a proposé de nouveaux moyens que nous allons décrire et utiliser en passant par le **Catalogue**. La recherche s'effectue directement au niveau d'une commune.

D'autres possibilités de recherches sont aussi abordées à la fin du document.

Les images miniatures des actes sont présentées par une visionneuse de microfilms (voir ci-dessous). En effet, les registres de l'état-civil ont été microfilmés par les mormons à partir de 1960 et ce sont ces mêmes microfilms qui sont maintenant numérisés et disponibles sur le Web. Un microfilm peut être une séquence de 30 images ou de plus de 1400 images !

**Il est par conséquent important de se déplacer rapidement parmi ces images.**

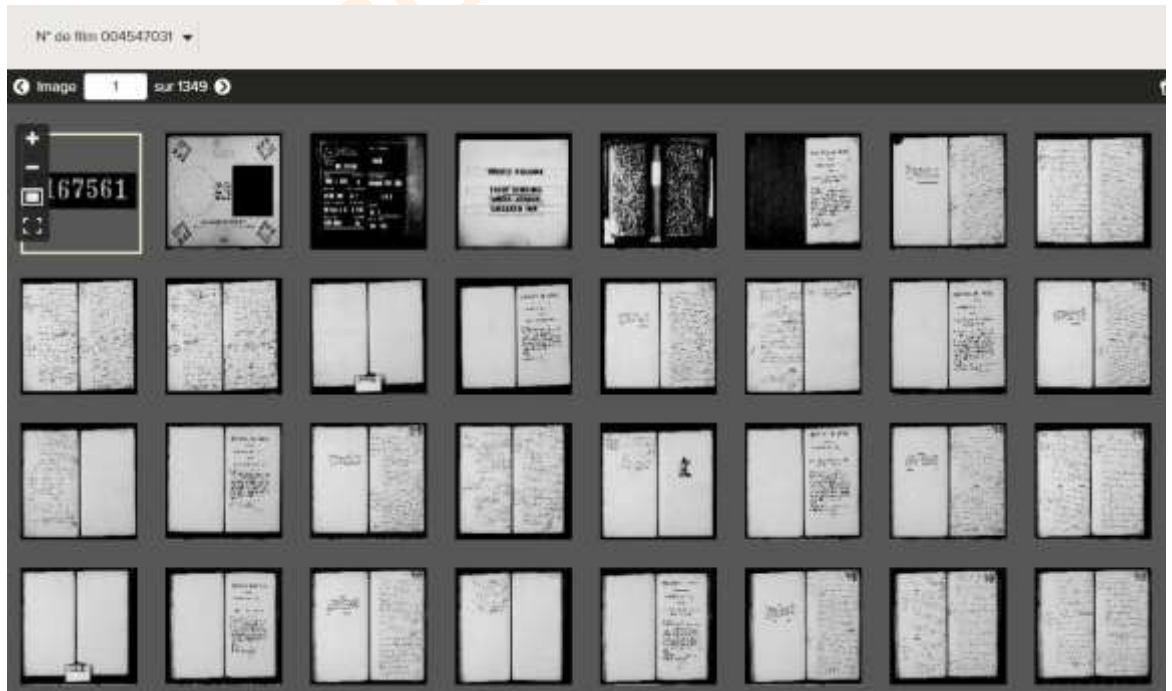

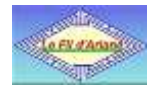

### <span id="page-3-0"></span>**2. Accès au site FamilySearch**

Cliquer sur le lien suivant: <https://familysearch.org/catalog/search> Si c'est la première fois, vous arrivez sur cette page en anglais:

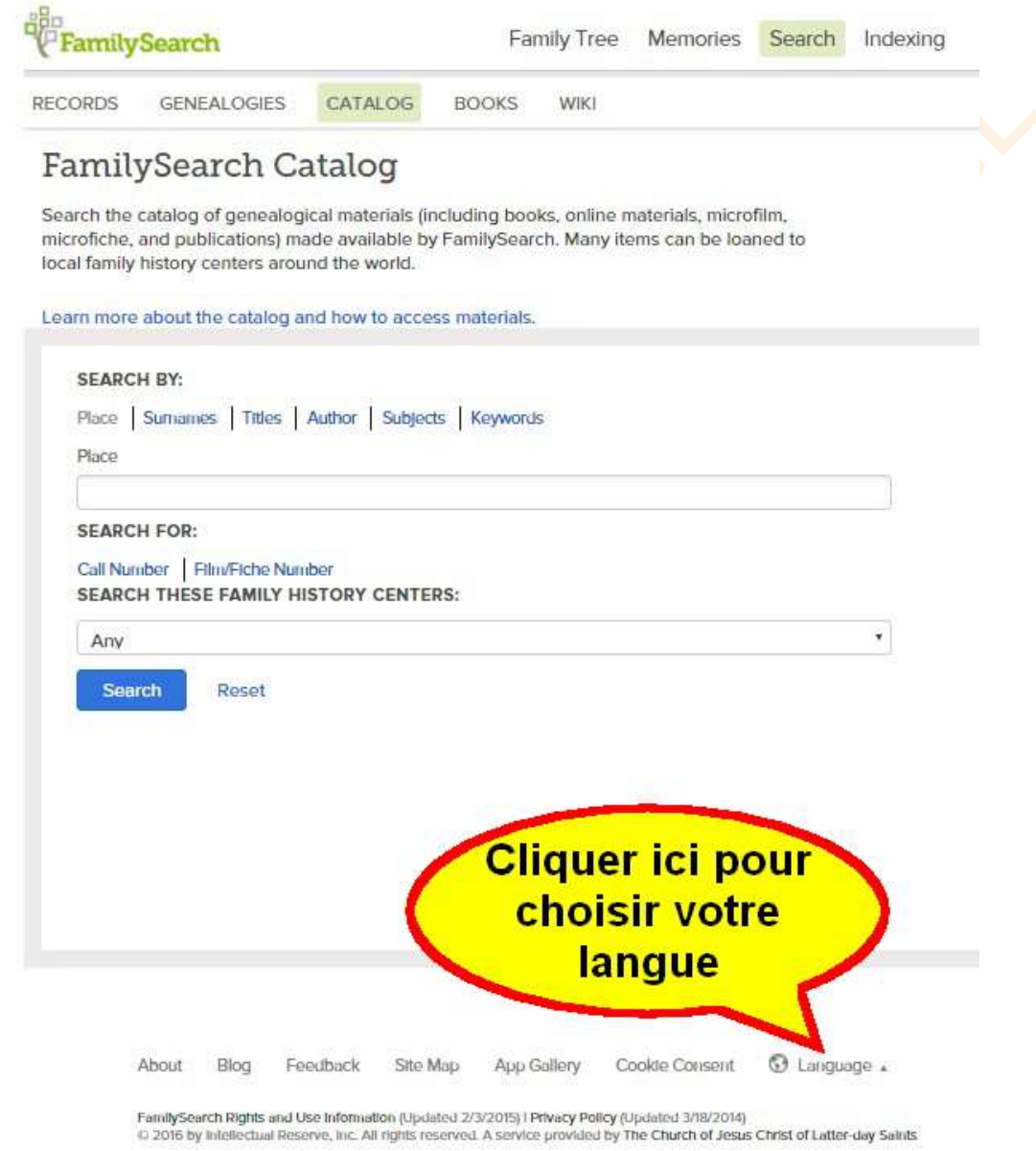

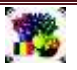

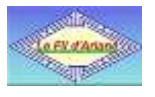

#### **3. Choix de la langue**

<span id="page-4-0"></span>Dès que vous aurez cliqué sur « Language » (voir page précédente), vous obtiendrez le menu ci-après :

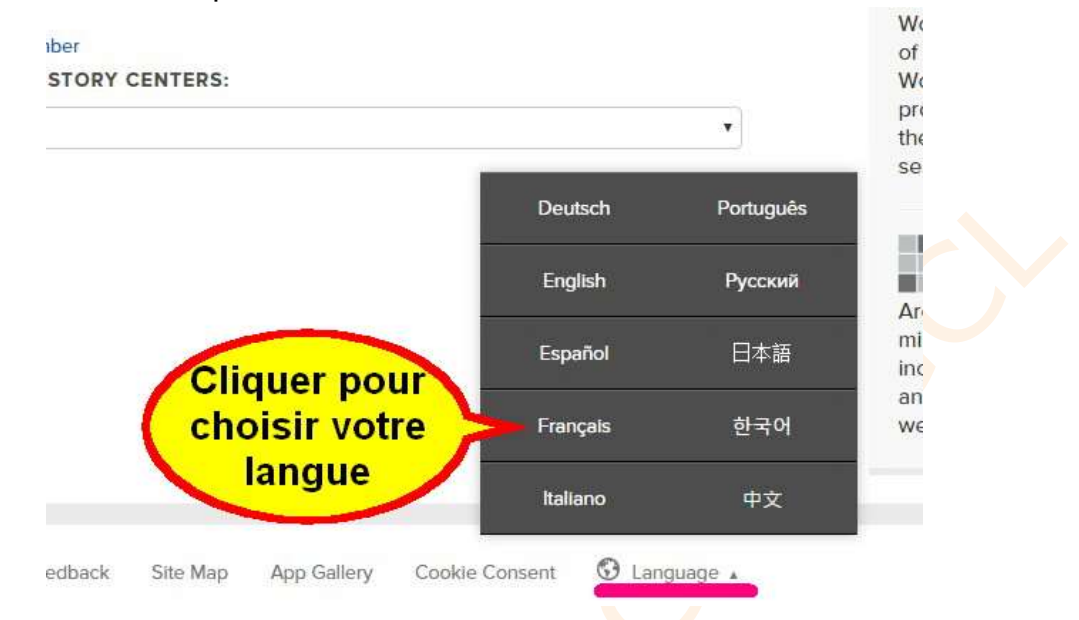

La page d'accueil est maintenant en français. Dans la suite, la majorité des termes sont traduits, mais il reste toujours des traces d'anglais qui ne sont généralement pas bloquantes.

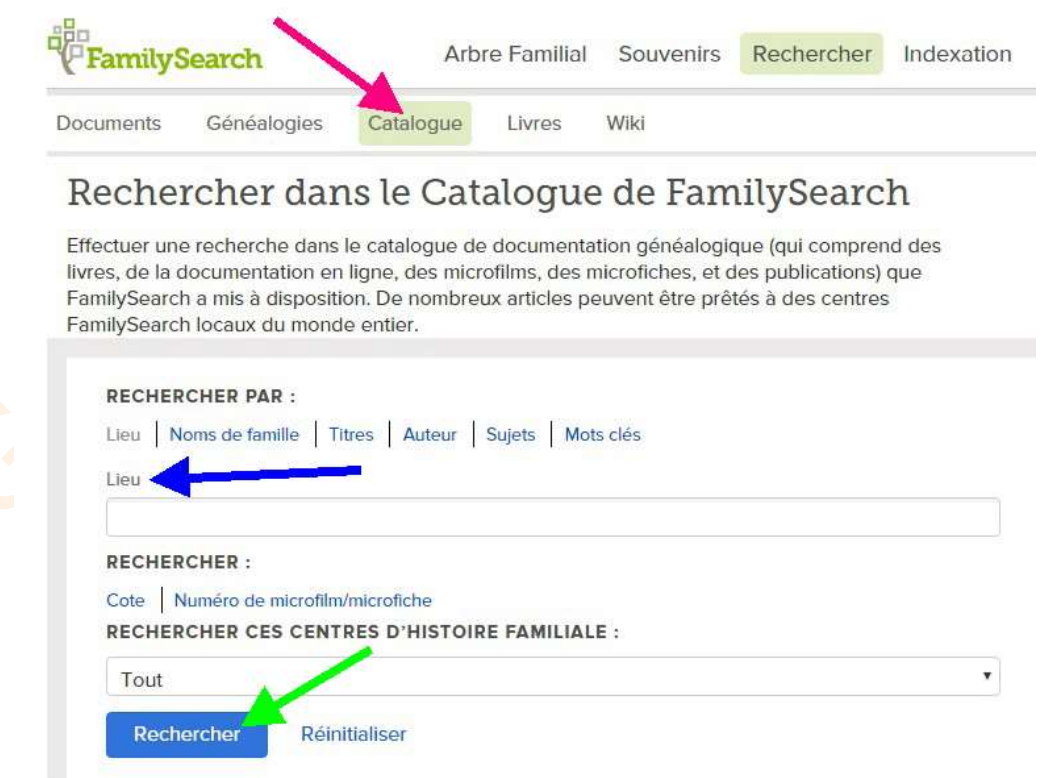

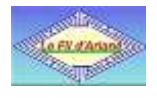

# <span id="page-5-0"></span>**4. Sélection d'un lieu (commune/ville)**

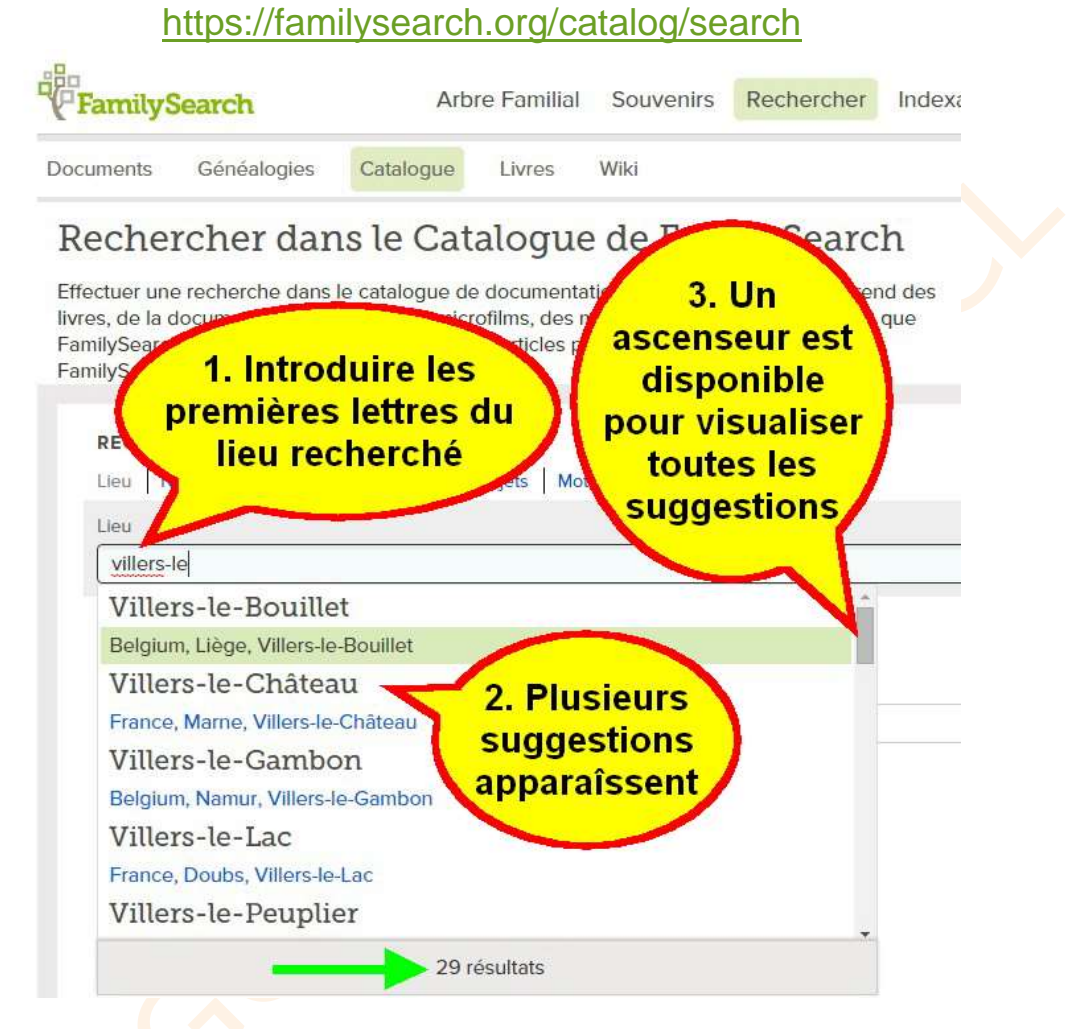

**En déplaçant la souris sur les différents lieux, le fond de celui sélectionné devient vert clair. Dès que vous avez trouvé votre lieu, vous cliquez sur la partie verte.**

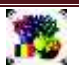

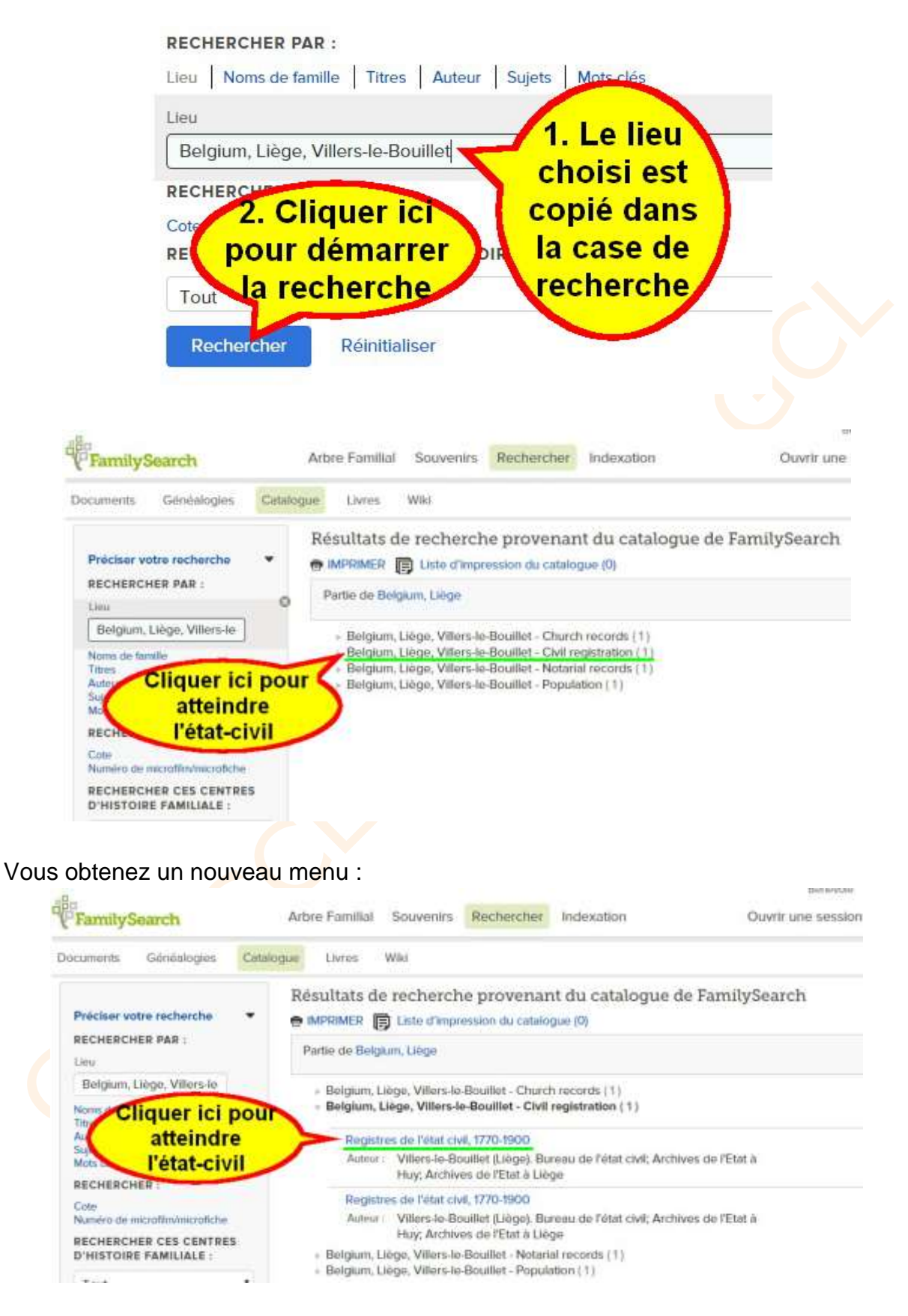

**Vous arrivez sur la page avec tous les films disponibles pour ce lieu.**

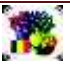

# FAMILYSEARCH\_GUIDE\_UTILISATEUR\_C30F

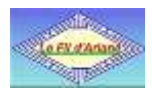

I.

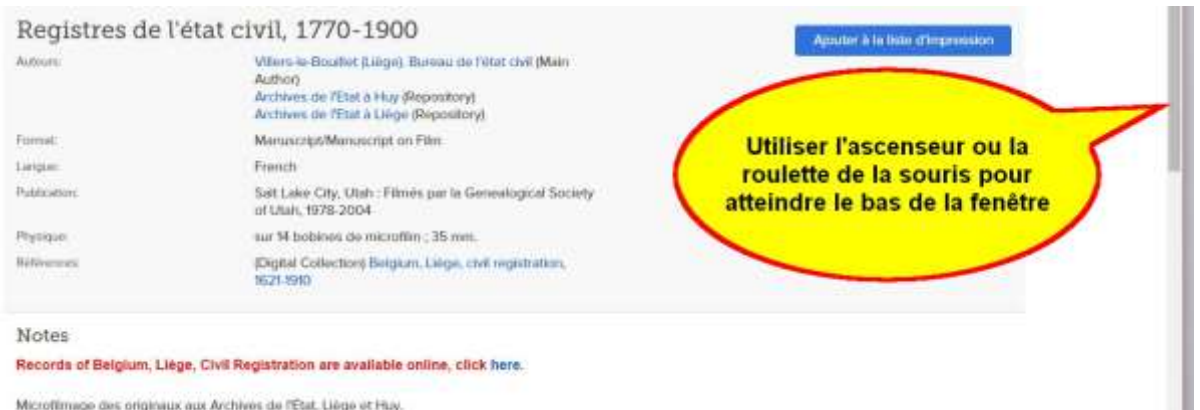

Notes de microfilm (ce castre d'histoire turnitaire pouvèe 14 de 14 microfina/microfi

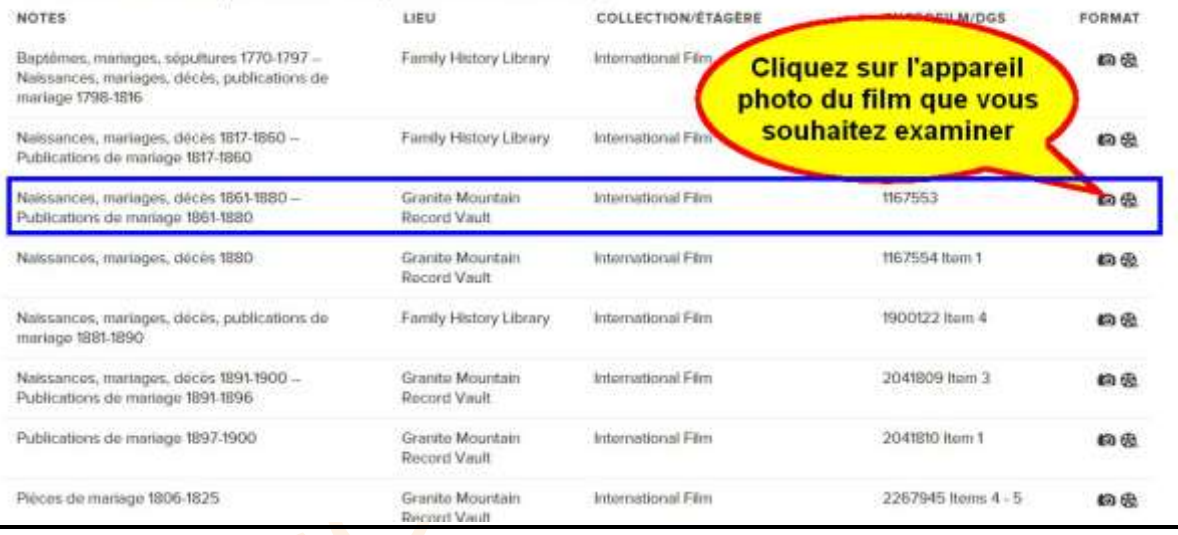

#### **Note :**

Suivant les lieux choisis, pour certaines périodes, deux cas peuvent apparaître :

Il n'y a qu'une bobine au bout de la ligne. Cela signifie qu'un microfilm existe mais qu'il n'est pas numérisé sur FamilySearch. Il faut se rendre dans un centre d'archives pour le consulter.

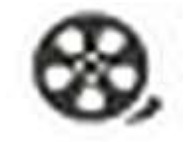

• Il y a un appareil photo et une bobine. L'appareil photo indique que les photos des actes sont disponibles via internet, via la visionneuse de microfilms.

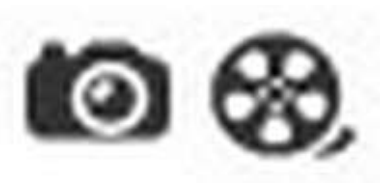

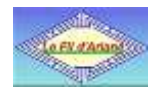

#### <span id="page-8-0"></span>**5. Accès aux photos des actes**

Nous arrivons sur une page qui montre les premières photos des actes pour le film choisi. Ci-dessous, on peut lire dans le dessus du rectangle bleu « image 1 sur 1343 ». Ici, nous avons un film qui contient 1343 images.

Pour se déplacer dans les images, il y a deux moyens : la roulette de la souris ou choisir un n° d'image.

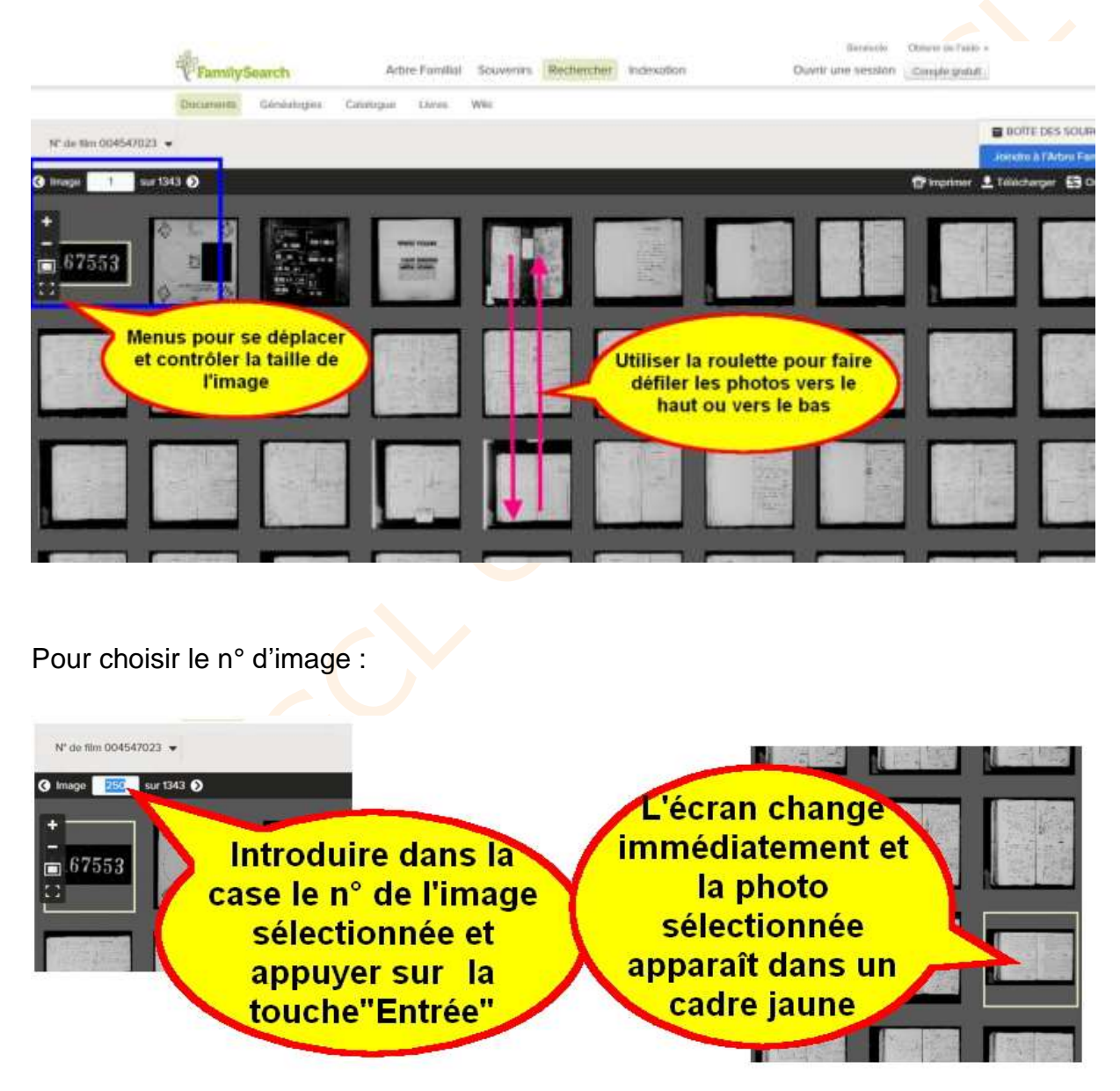

**Il est aussi possible de sélectionner une image en cliquant simplement dessus.**

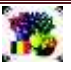

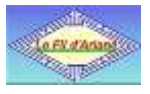

#### **6. Enregistrer une image**

<span id="page-9-0"></span>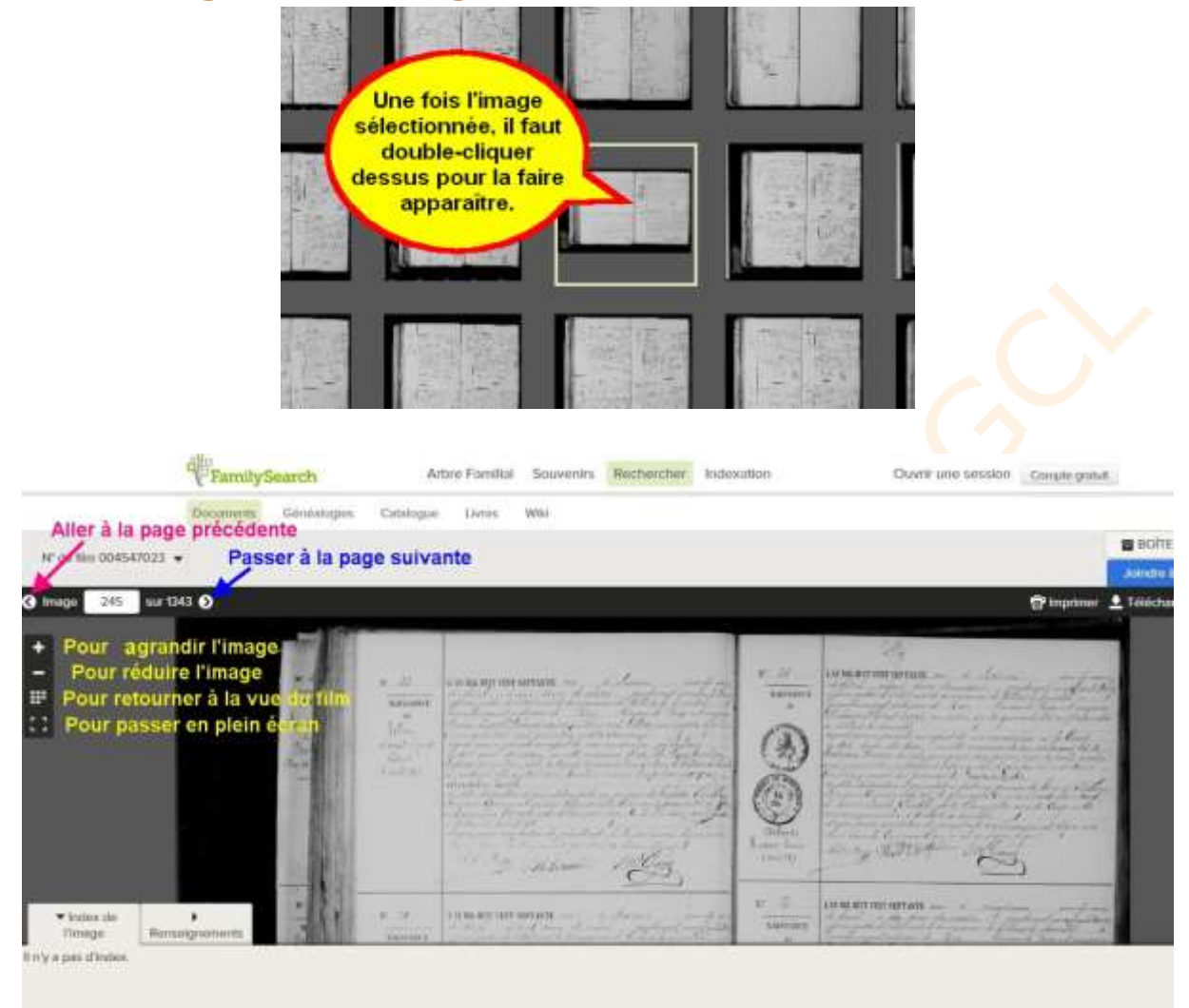

Quand l'acte est trouvé, il suffit de télécharger l'image.

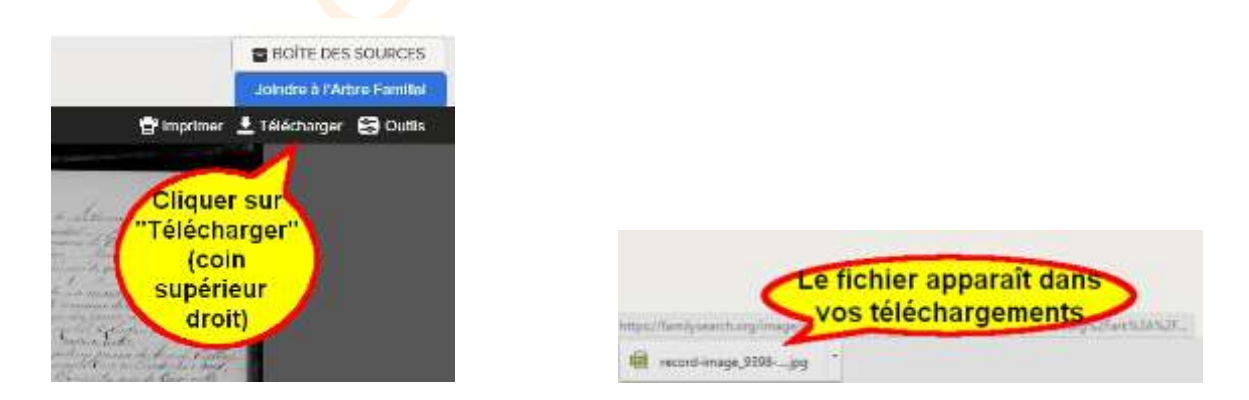

**Remarque** : il arrive que l'image téléchargée ne soit pas celle affichée à l'écran ! (Bug ?). Dans ce cas, il suffit d'avancer d'une image, ensuite de revenir à la précédente et de télécharger. C'est alors en principe correct.

# FAMILYSEARCH\_GUIDE\_UTILISATEUR\_C30F

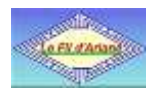

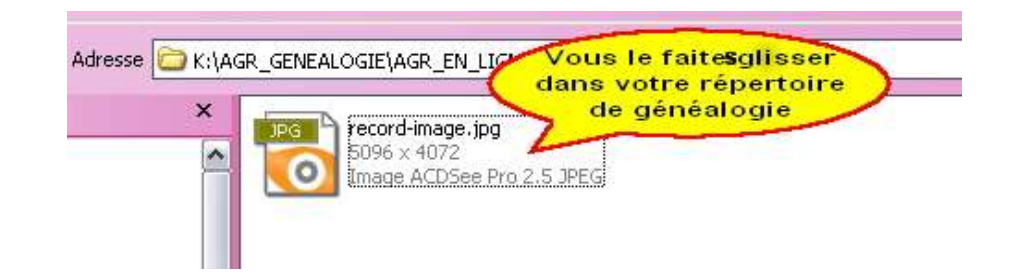

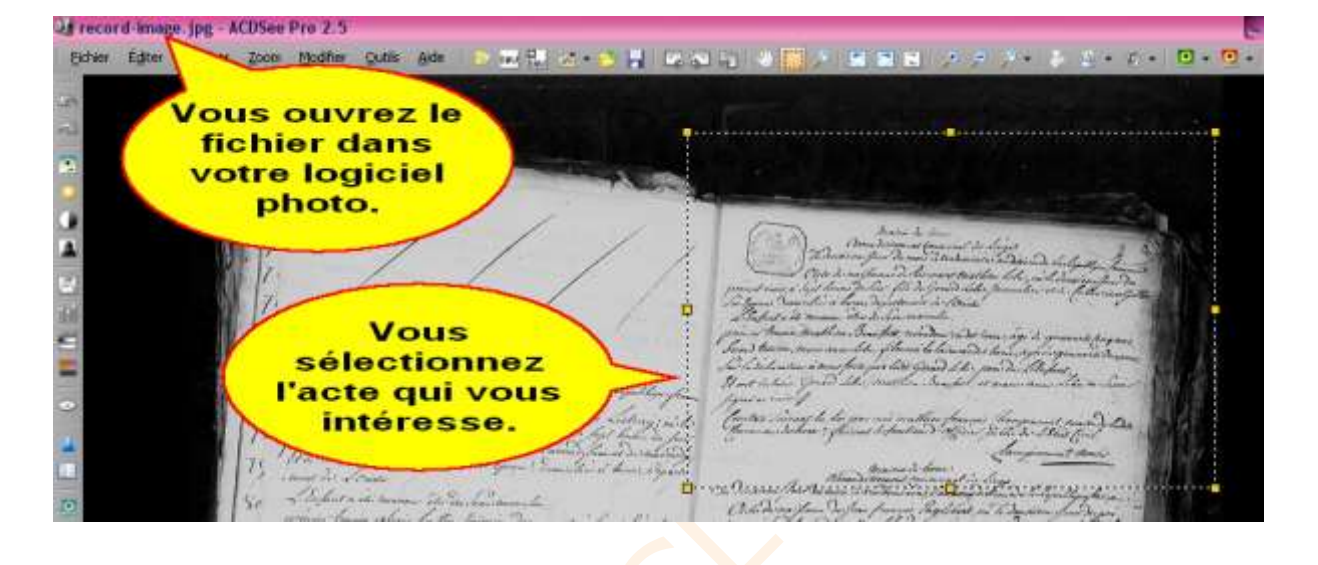

28 ACTE.jpg ACDSee Pro 2.5 Brien Editer Affichen Zoom Hodifen gute aus auch im Hell in 1991 and Hell and Hell and Hell and a state in the Community of the Community of the Community of the Community of the Community of the Community of the Community Matrix de horas Commander de ferminal de Liego A Ule de naishanar de Saucerint mathien Lebe H legit henew Dubier, fils de Gerard Leber, Journale present mais a lies à hours, departement de Conster  $-4$  **B**  $+$  **0** recomme close Interiormarculin. tenner, mathieu Beau fost, recondence individuous, age de quarante la laimand Leon *Maggalitie* Ħ Jui Vous récupérez une breed magnifique copie de Ė1. l'acte que vous recherchiez! fat Till athier frances francisco man de here? fairant le fontion d'afficier fable de l'Etat finit Ξ Champion out Mario

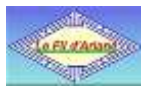

#### <span id="page-11-0"></span>**7. Quelques astuces pour accélérer les recherches dans un film**

#### <span id="page-11-1"></span>**7.1 Localiser la zone où se trouve l'acte recherché**

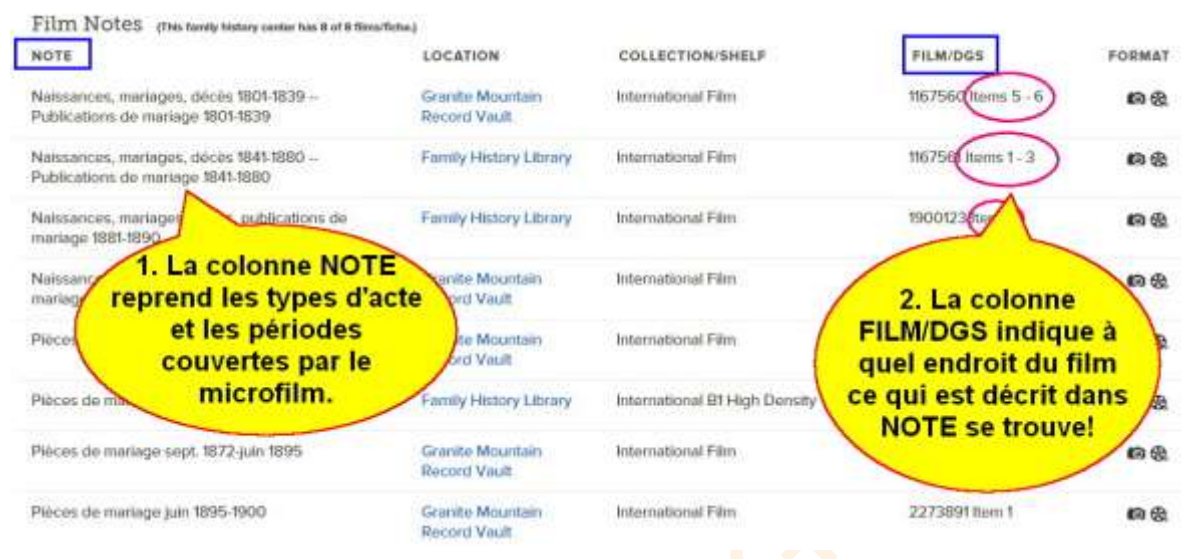

Supposons que nous cherchons une naissance début 1801 (ici dans la commune de Wanze). C'est le film de la ligne du dessus qui nous intéresse (1801-1839).

Mais regardons aussi la colonne FILM/DGS : elle indique que ce qui est décrit dans NOTE se trouve dans le 5<sup>ième</sup> et 6<sup>ième</sup> groupe d'image. Pas au début du film comme nous pourrions le croire!

Tout ce qui précède les 5ième et 6ième groupes n'a rien à voir avec notre recherche. Ce sont peut-être même des actes d'une autre commune (nous pourrions voir ici que ce sont des actes de la commune de Wanzin).

Nous allons voir comment rejoindre rapidement la zone où se trouve notre acte. La première chose est de regarder combien il y a d'images dans le film :

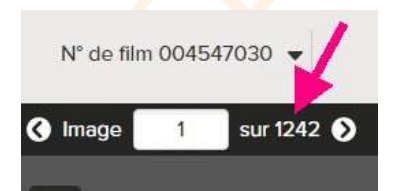

Dans ce film, il y en a 1242 et au moins 6 groupes. 1230/6 = environ 205.  $4 \times 205 = 820$  (4 groupes avant notre  $5^{\text{i\`eme}}$  groupe)

Nous sélectionnons arbitrairement l'image 820 pour commencer :

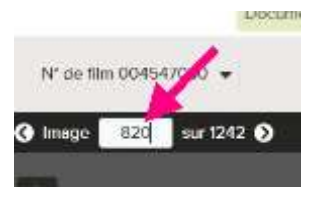

Introduire 820 et appuyer sur la touche « Entrée ».

Nous devons maintenant savoir où nous sommes par rapport à ce que nous recherchons. On peut lire le contenu de l'image où nous avons atterri, ou le contenu de l'image voisine, pour se faire une première idée

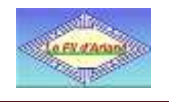

#### <span id="page-12-0"></span>**7.2 Passer du mode « image » au mode « visionneuse »**

FamilySearch permet de voir soit l'image d'une page d'un registre (mode « image »), soit un morceau de microfilm avec toutes les images en miniature (mode « visionneuse »). Le même bouton permet de passer d'un mode à l'autre.

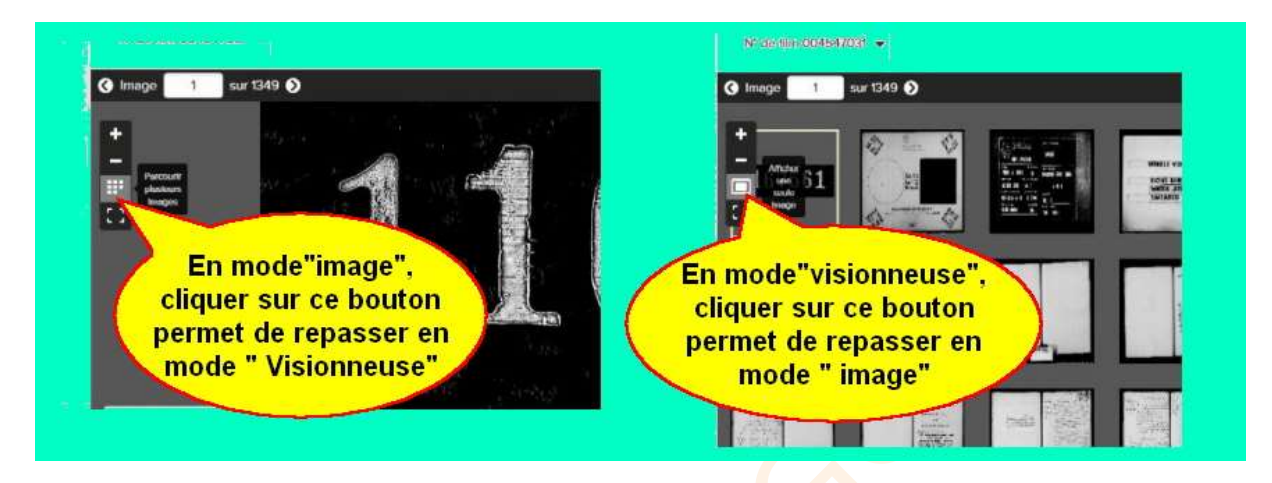

#### <span id="page-12-1"></span>**7.3 Repérer le début d'une zone de recherche**

Dans les microfilms, les groupes d'image ne sont pas identifiés par des numéros faciles à retrouver.

Le début d'un groupe est le début du filmage d'un registre identifié par une image noire avec des caractères blancs suivi souvent de la photo foncée de la couverture du registre ou du dos foncé lui aussi. Cette transition se traduit par trois ou quatre images foncées bien contrastées par rapport aux images plutôt blanches des actes. Il faut **chercher ces pages foncées en mode visionneuse** dans les environs en se déplaçant avec la roulette de la souris vers le haut ou vers le bas.

Dans notre exemple, le début de notre zone de recherche a été trouvé à partir de l'image 848 (encadrée de jaune).

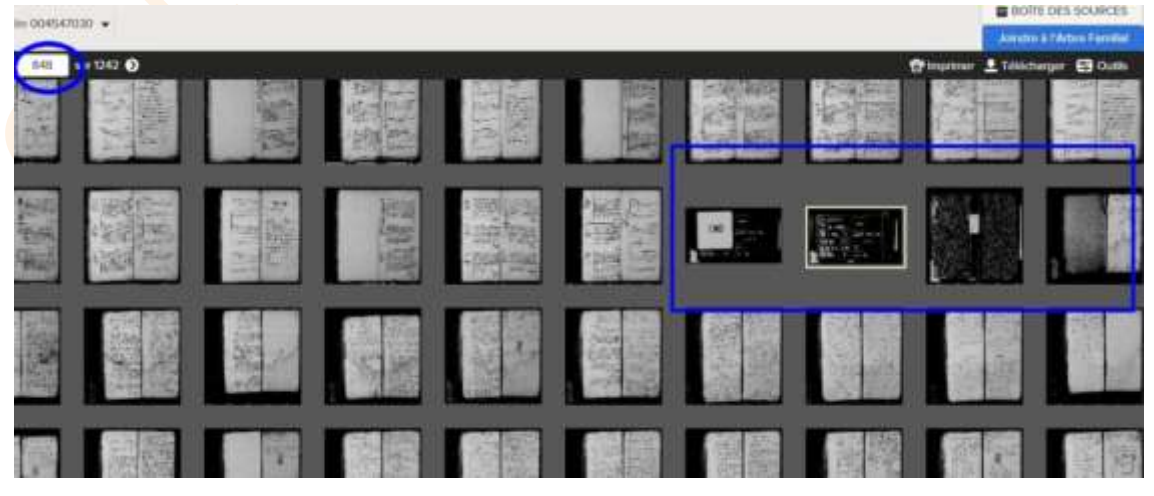

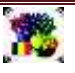

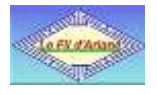

#### <span id="page-13-0"></span>**7.4 Recherche des actes**

En fonction des époques, des régions, du soin des employés de l'état-civil,… les actes peuvent être :

- mélangés : les actes de naissance, de mariage, de décès se succèdent dans un ordre chronologique
- par type : les actes de naissance ensemble, de mariage : idem, etc...
- par année : les 3 groupes de type d'acte (ainsi que les publications de mariage) se suivent année par année
- par groupe d'années : tous les actes d'un même type se suivent pour un groupe d'années
- $\bullet$  ...

Les tables annuelles peuvent :

- exister ou ne pas exister
- être par type d'acte
- être par année pour les 3 types d'acte
- se trouver avant ou après les actes

Il est impossible de définir une procédure détaillée qui fonctionne dans tous les cas.

**Toutefois, une analyse des images de la visionneuse permet souvent d'arriver plus vite au but. Voici quelques repères.**

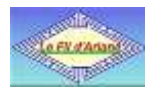

#### <span id="page-14-0"></span>**7.4.1 Les séparations des séries d'acte**

#### **La page de gauche d'une série d'acte est généralement une page blanche**.

Si vous êtes dans une série d'actes de naissance classés par année, en comptant les pages blanches de gauche, vous arrivez vite à la bonne année.

Si vous savez que c'est une séquence « naissances, mariages, publication de mariage, décès », chaque page blanche de gauche vous indique la transition d'un type d'acte à l'autre.

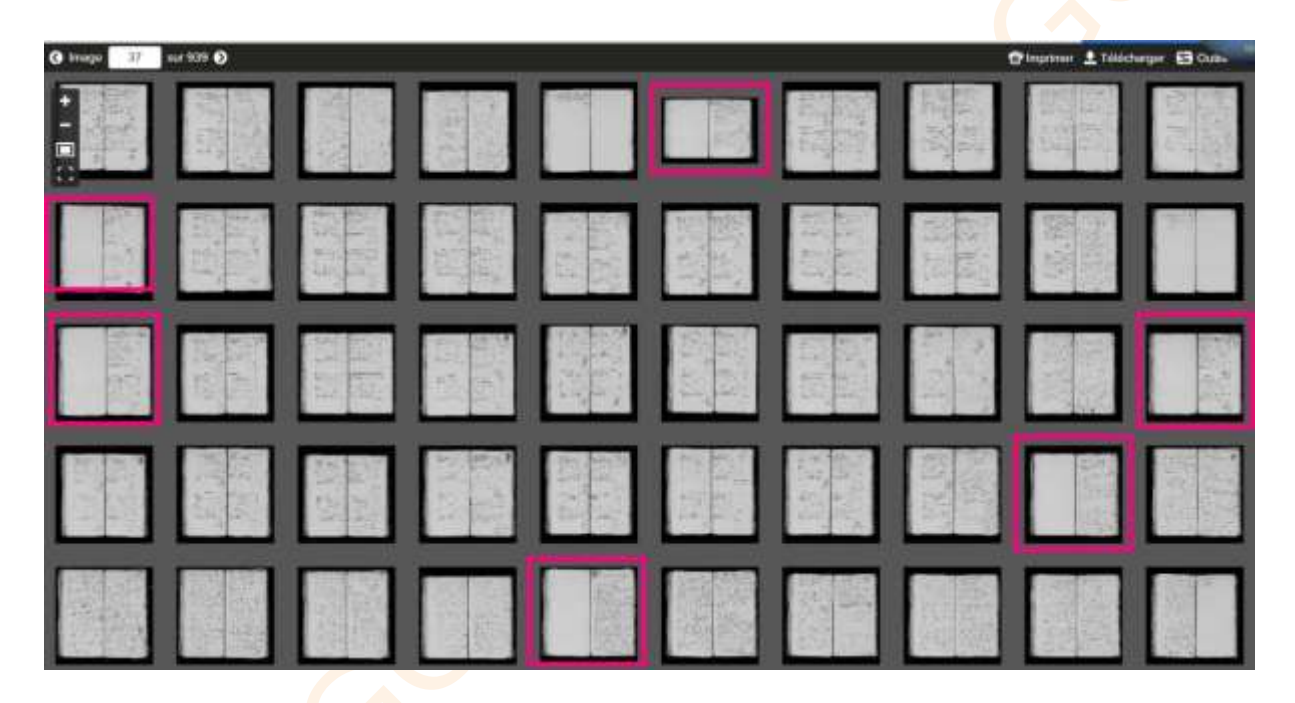

Comme à toute règle, il y a parfois des exceptions…

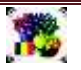

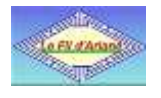

#### <span id="page-15-0"></span>**7.4.2 Les tables annuelles**

Lorsque nous ne connaissons pas la date exacte d'un acte, il faut passer par les tables décennales… si elles existent !

Sinon il faut chercher dans les tables annuelles noyées au milieu des actes. Travail assez fastidieux !

L'observation des images de la visionneuse permet de repérer ces tables annuelles (ou décennales) plus rapidement. En effet, ces tables ont une **structure en colonne** qui se distingue assez facilement des lignes horizontales des actes.

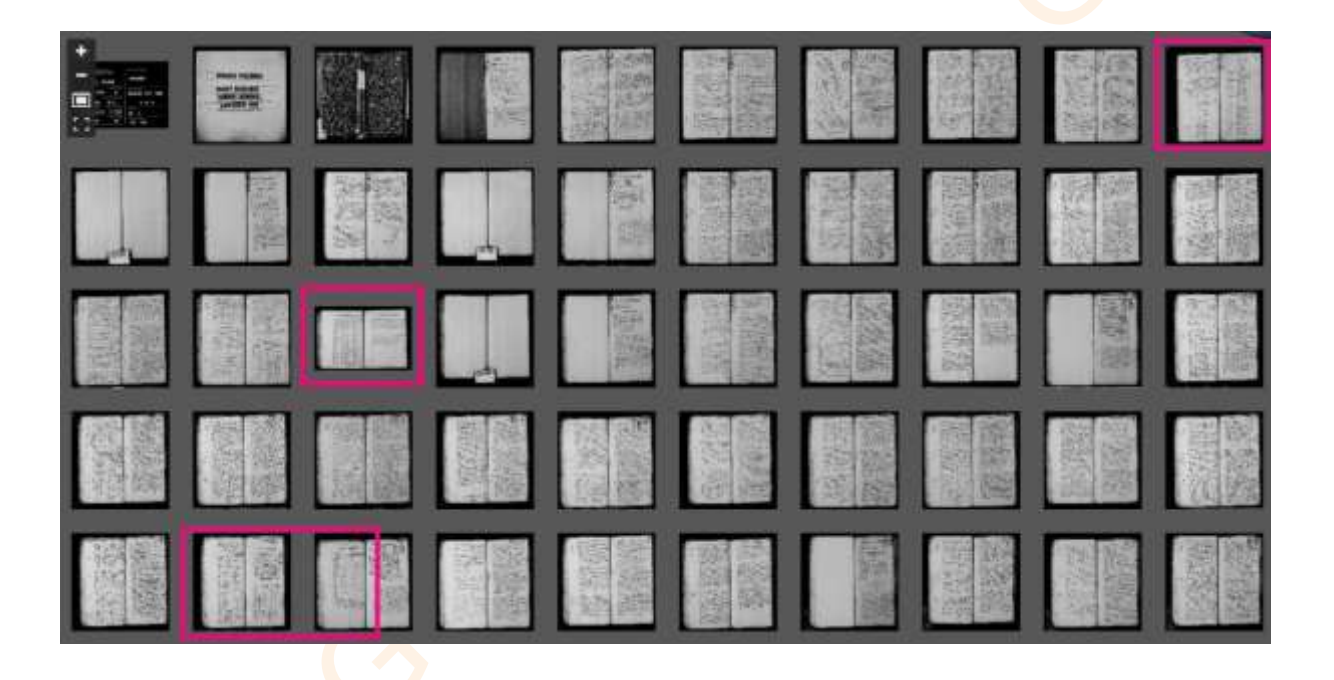

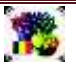

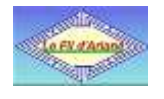

#### <span id="page-16-0"></span>**7.4.3 Le format des actes**

Suivant les époques et les lieux, la manière de rédiger les actes était pré formatée.

L'observation du format des actes permet souvent de repérer les groupes d'actes d'un même type.

Dans l'exemple ci-dessous, nous pouvons repérer :

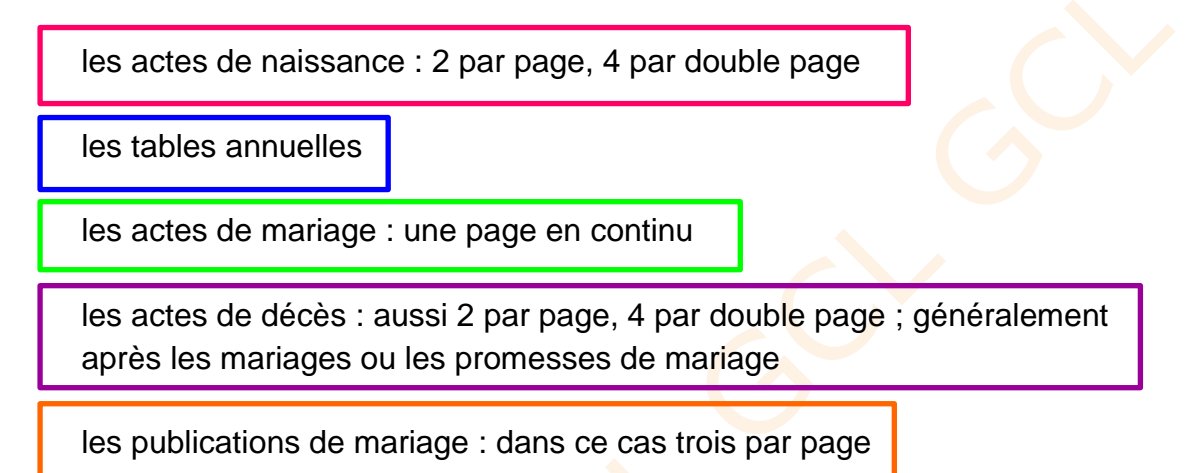

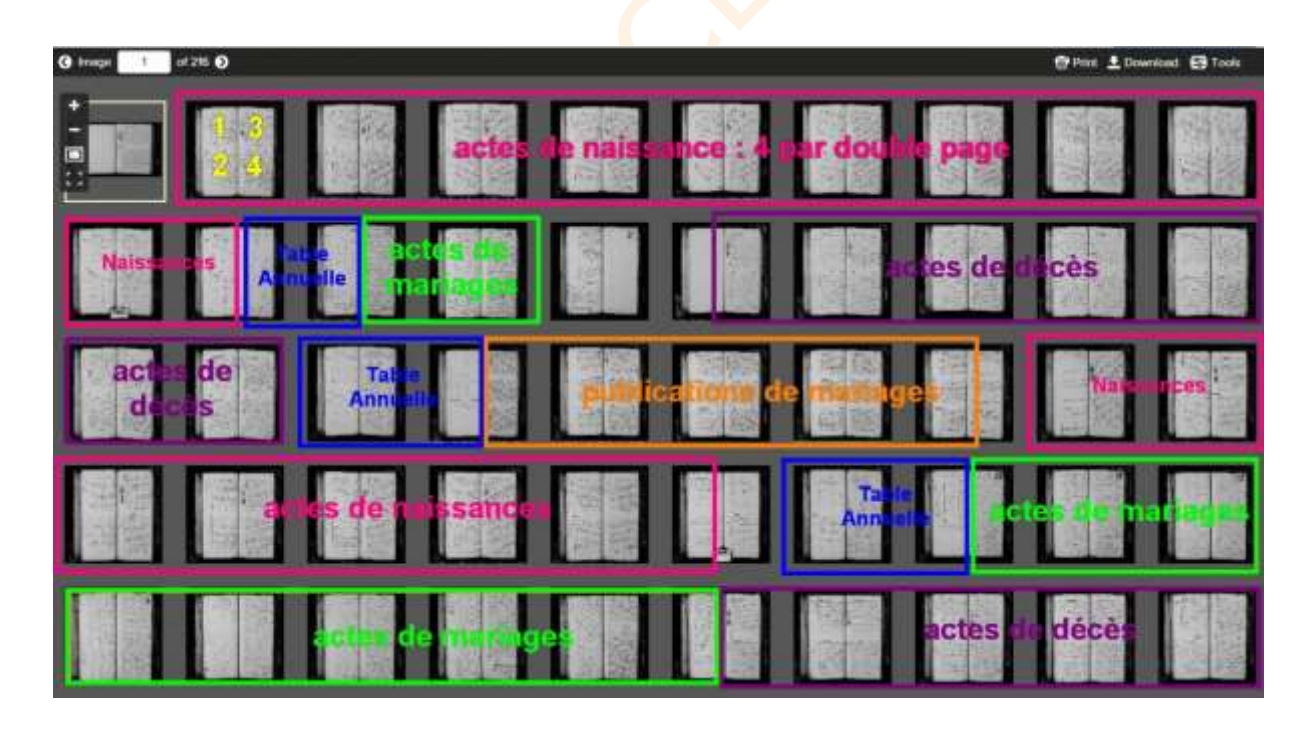

La structure varie d'un film à l'autre, mais par période et par commune, elle est généralement répétitive.

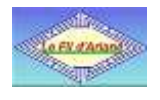

#### <span id="page-17-0"></span>**7.4.4 Les pièces de mariage**

Quand on s'attaque aux pièces de mariage, retrouver les pièces du mariage recherché est souvent fastidieux car le classement des pièces est relatif. En plus, il n'y a pas le même nombre de document par mariage, etc…

Le mieux est de faire une approche plus ou moins mathématique. Suivant le mois où a eu lieu le mariage, se positionner dans les images miniatures à la proportionnelle : si le mariage était début mai, se positionner à la fin du premier tiers du fichier.

Après il faut trouver le n° du mariage (quand il est indiqué) et/ou un nom d'une personne concernée. Une certaine aide est possible grâce au **certificat de milice**  que doit fournir l'époux. Les autres pièces sont de part et d'autre.

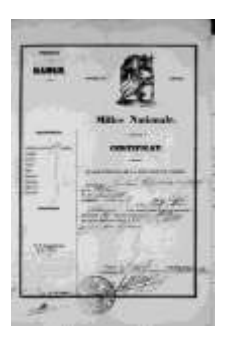

Le certificat de milice occupe une page entière. Il est **entouré d'un cadre noir**. Il reprend le nom de l'époux. Il est assez facile de le repérer avec la visionneuse.

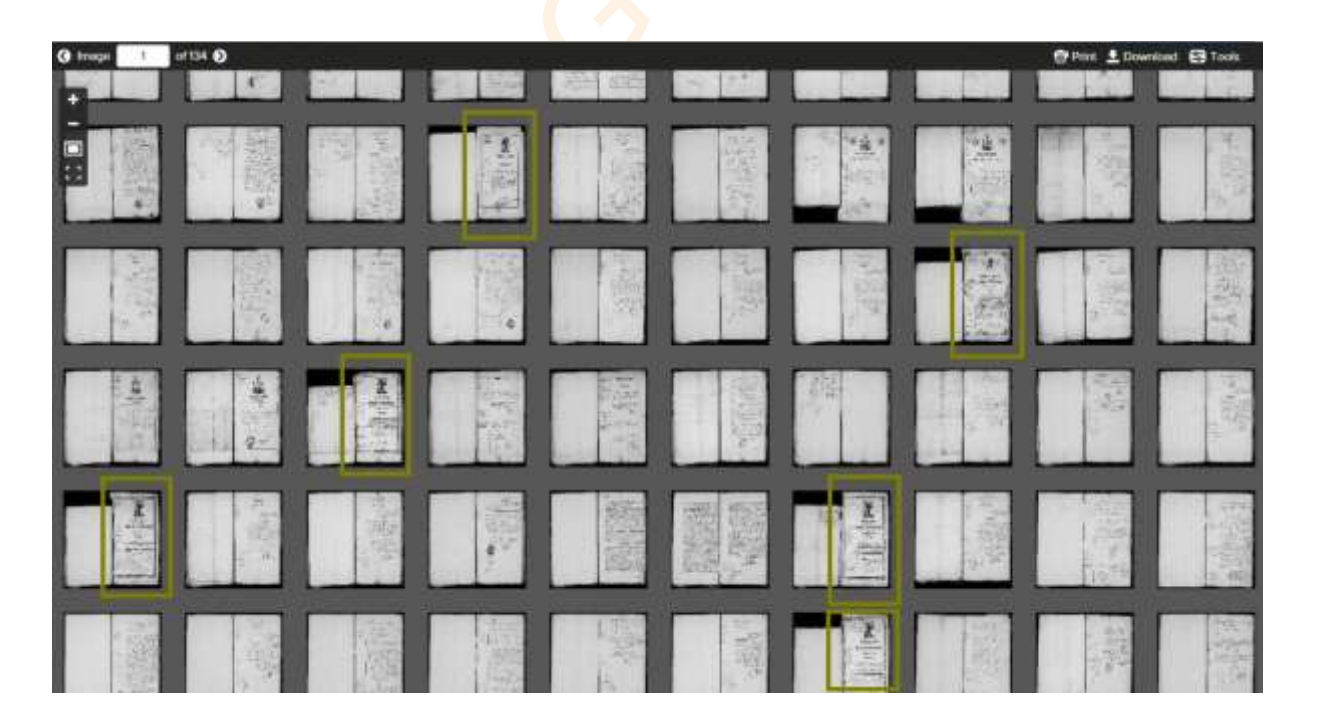

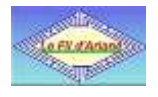

#### <span id="page-18-0"></span>**8. Utiliser les tables décennales**

Quand nous ne connaissons pas la date d'un événement, uniquement la période où celui-ci aurait pu se produire, consulter les tables décennales peut s'avérer très utile.

Mais, trouver ces tables n'est pas toujours facile. Si dans certains cas, elles se trouvent dans les répertoires des actes des communes (voir aussi § 7.4.2), dans d'autres cas elles sont regroupées sur des microfilms par arrondissement et/ou par province. Un microfilm pour les tables de 10, 20 communes ou plus.

Elles n'apparaissent pas directement dans les répertoires des actes des communes, mais les liens sont présents. Si les tables sont numérisées, voici le chemin à suivre.

Quand nous arrivons sur la page relative à l'état civil d'une commune, il y a une zone « Note » qui indique si des microfilms avec des tables sont disponibles et pour quelle période.

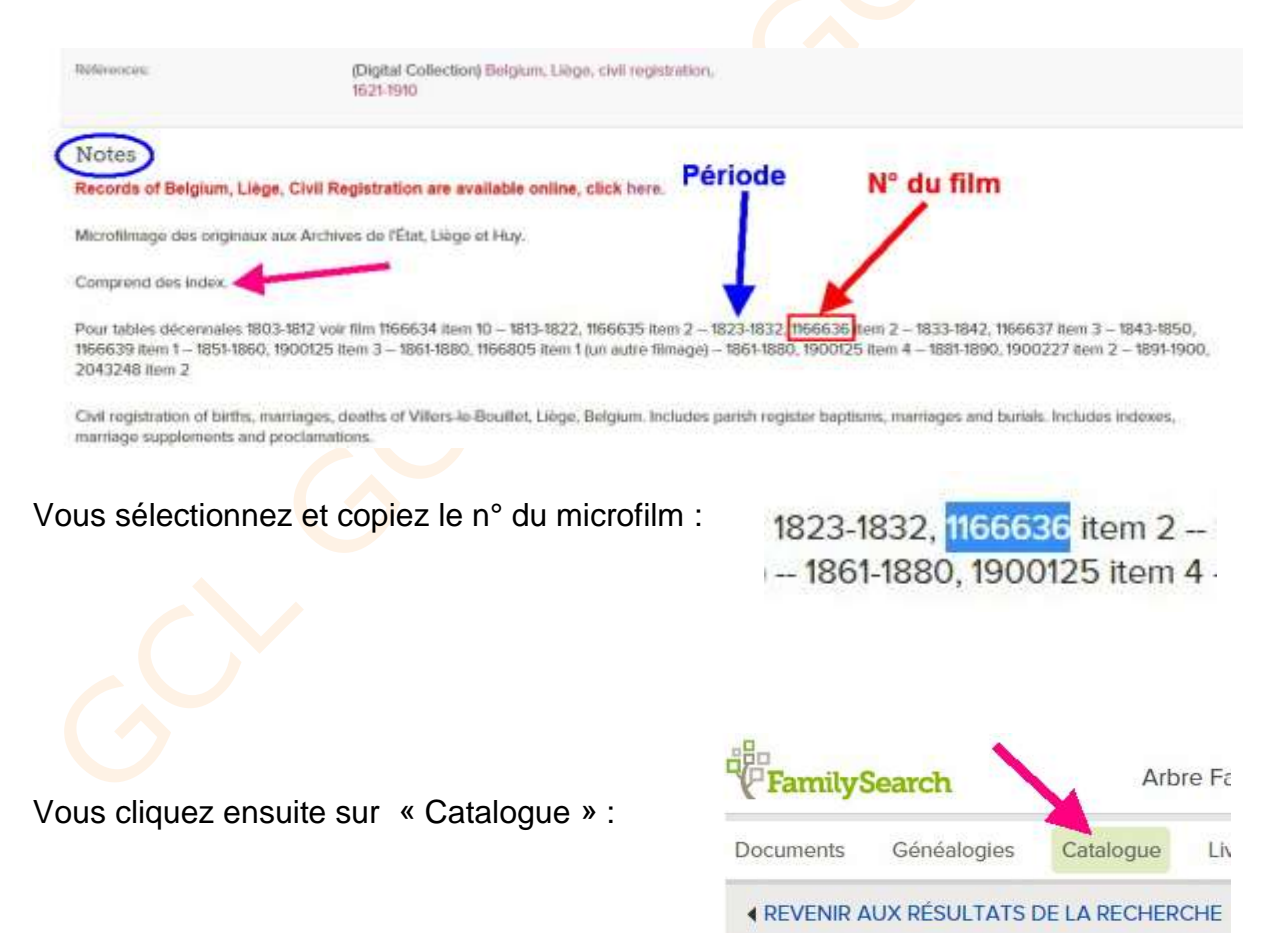

#### Sur la page « Catalogue », cliquer sur « Numéro de microfilm/microfiche ».

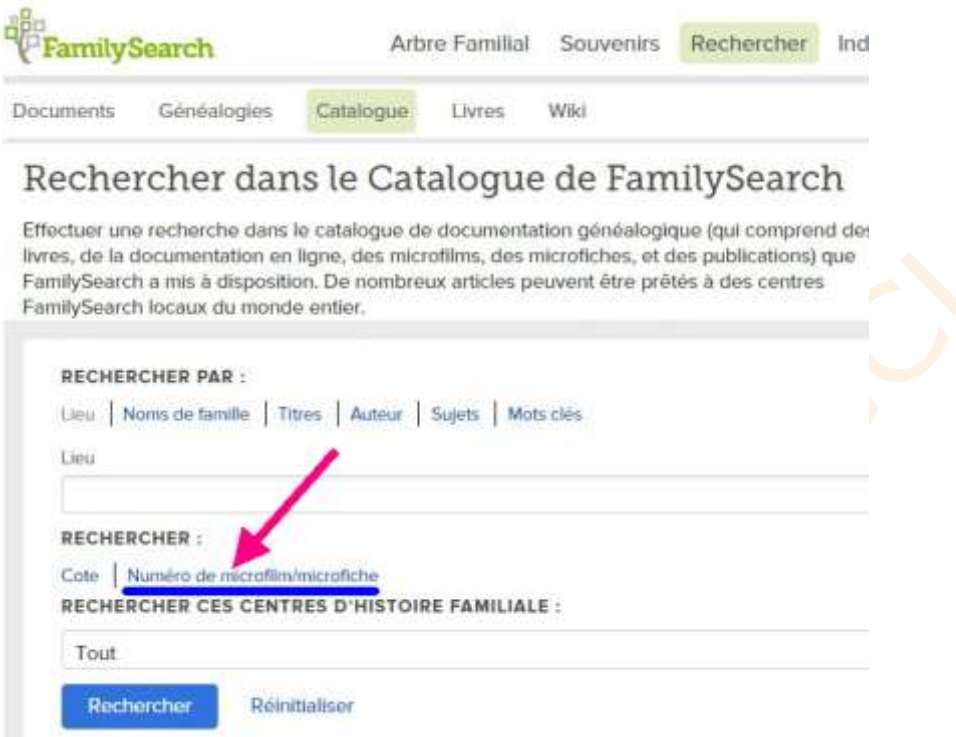

Collez le n° de film dans la nouvelle case et cliquez sur « Rechercher »

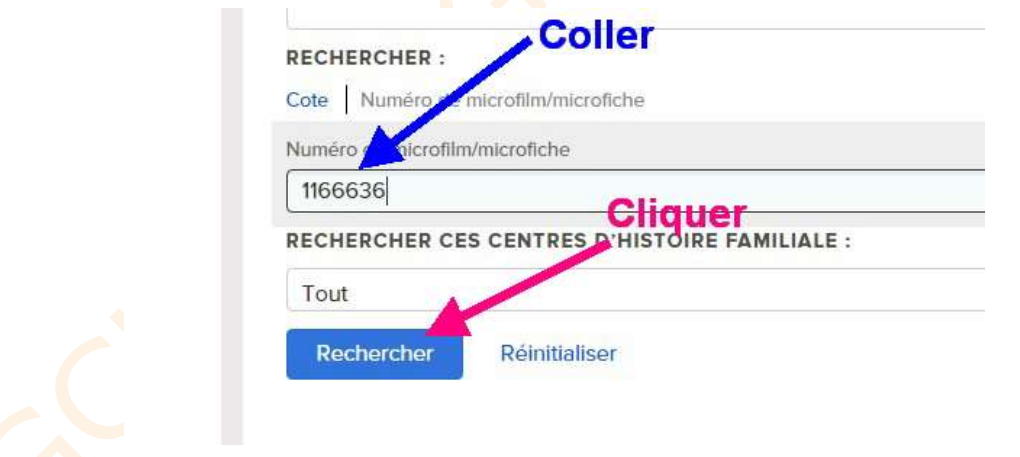

Vous arrivez sur un lien qui vous donne accès aux tables décennales recherchées. La procédure de recherche est la même que pour les actes en se souvenant que généralement ce sont les tables des naissances, suivies de celles des mariages et ensuite les décès.

Comme plusieurs communes sont sur le film, bien noter la position relative de la commune dans les colonnes « Notes » et/ou « MICROFILM/DGS » pour se positionner dans la visionneuse.

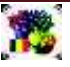

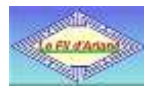

# <span id="page-20-0"></span>**9. Recherches par province**

En cliquant sur le lien, vous arrivez sur une page reprenant toutes les villes et commune des provinces.

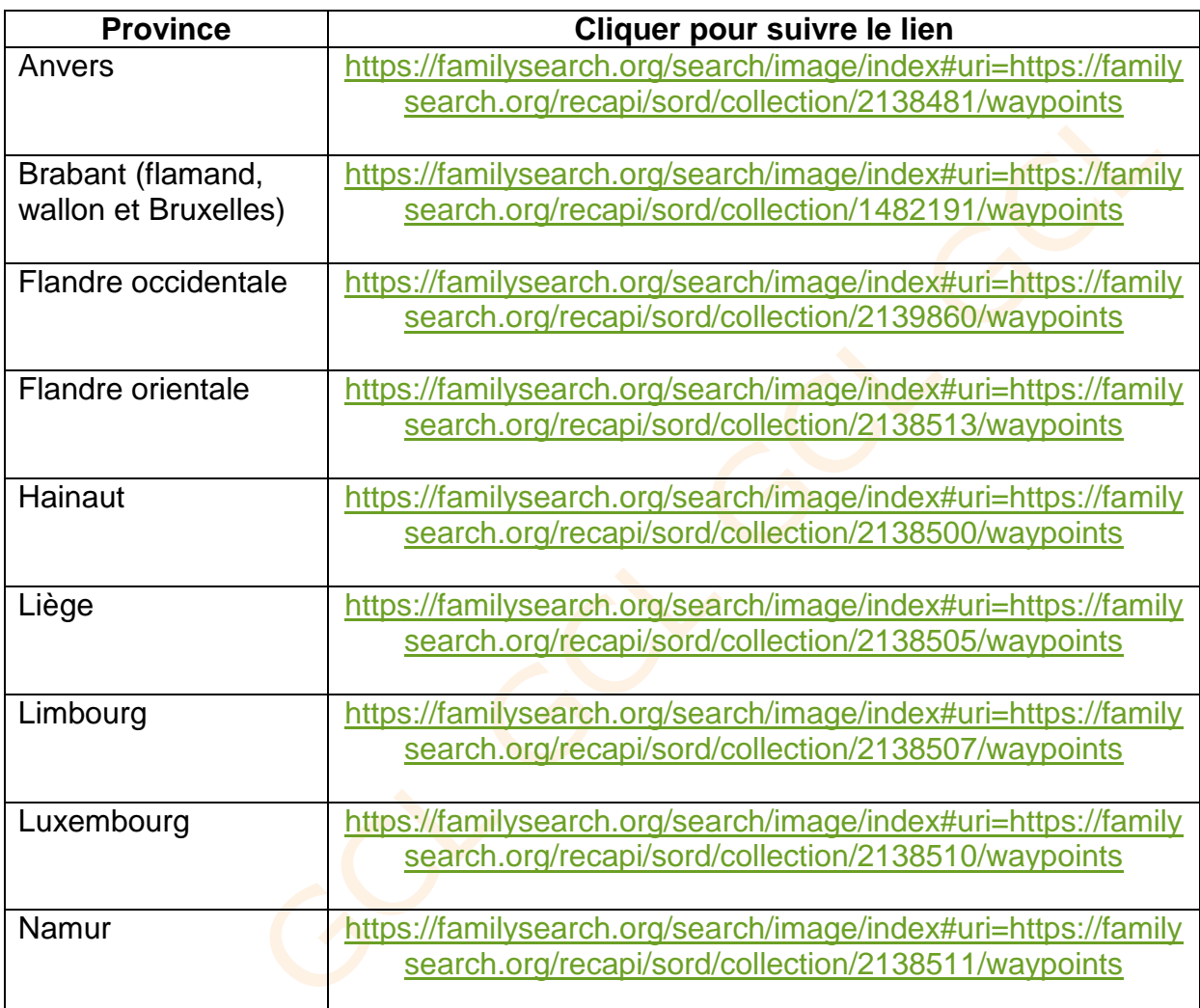

Cliquer sur le lieu sélectionné et ensuite sur le type d'enregistrement pour effectuer les recherches.

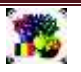

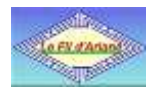

# <span id="page-21-0"></span>**10. Autre chemin de recherche par province**

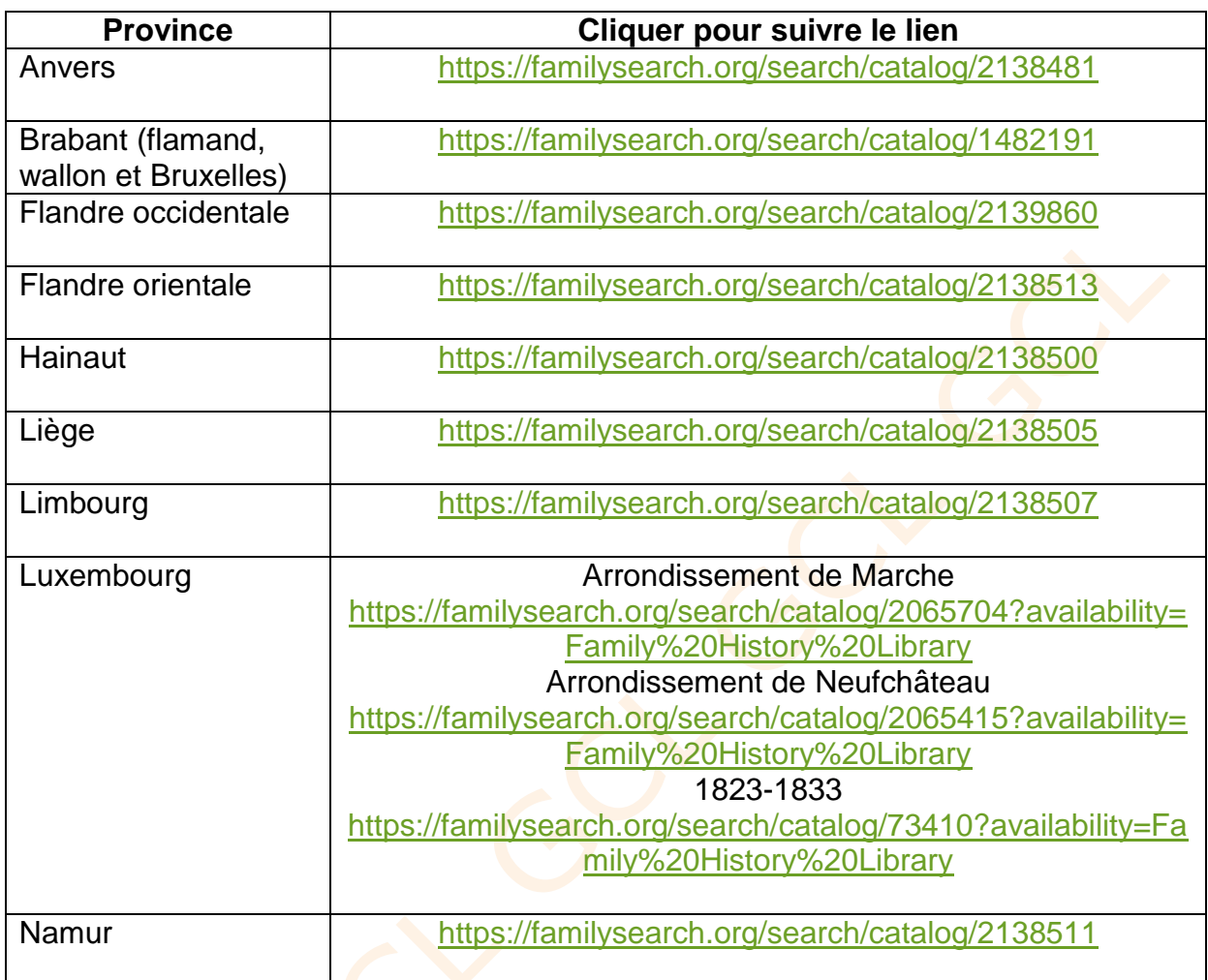